# **WEB HOSTING IPLAN**

# **INSTALACIÓN DE APLICACIONES PARA FTP**

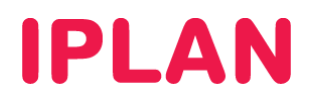

# **1. INTRODUCCIÓN**

En el presente instructivo, detallaremos cómo instalar los programas utilizados para gestionar tus archivos del **Servidor FTP**, en el servicio de **Web Hosting IPLAN**.

Los programas contemplados son los siguientes:

- **WsFTP LE** (Windows)
- **Filezilla** (Linux)

Ambos son clientes FTP que te permitirán acceder al servidor de **Web Hosting IPLAN** y así poder subir tus archivos para la página web en cuestión. Es posible utilizar aplicaciones diferentes, aunque no están contempladas en este instructivo.

Tené presente que las aplicaciones mencionadas anteriormente no son provistas por IPLAN. Para el caso del **WsFTP LE** podrás descargarlo de su sitio oficial en www.wsftple.com, mientras que para el **Filezilla** de Linux, te mostraremos como descargarlo e instalarlo usando el gestor **Synaptic**.

# **2. INSTALACIÓN**

#### **2.1 WSFTP LE (WINDOWS)**

#### **2.1.1 BIENVENIDA**

En primera instancia, ingresá a la instalación haciendo doble click en el archivo ejecutable anteriormente descargado en la PC.

Al aparecer la pantalla de bienvenida, hacé un click en el botón **Next** para continuar hacia el siguiente paso de la instalación.

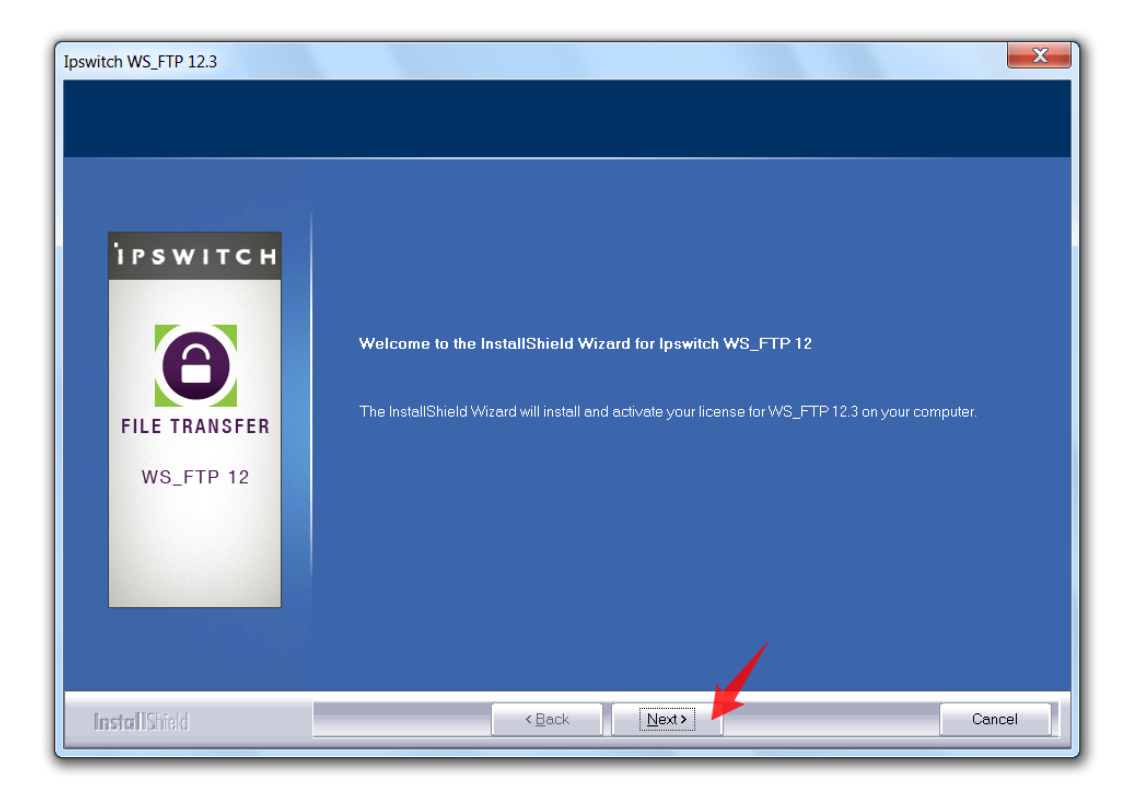

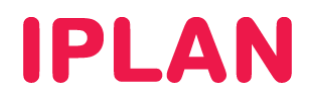

#### **2.1.2 TERMINOS Y CONDICIONES DEL SERVICIO**

En la pantalla aparecerán los términos y condiciones para el uso del programa. Seleccioná la opción **I accept the terms of the agreement** y clickeá en **Next** para continuar aceptando estos términos.

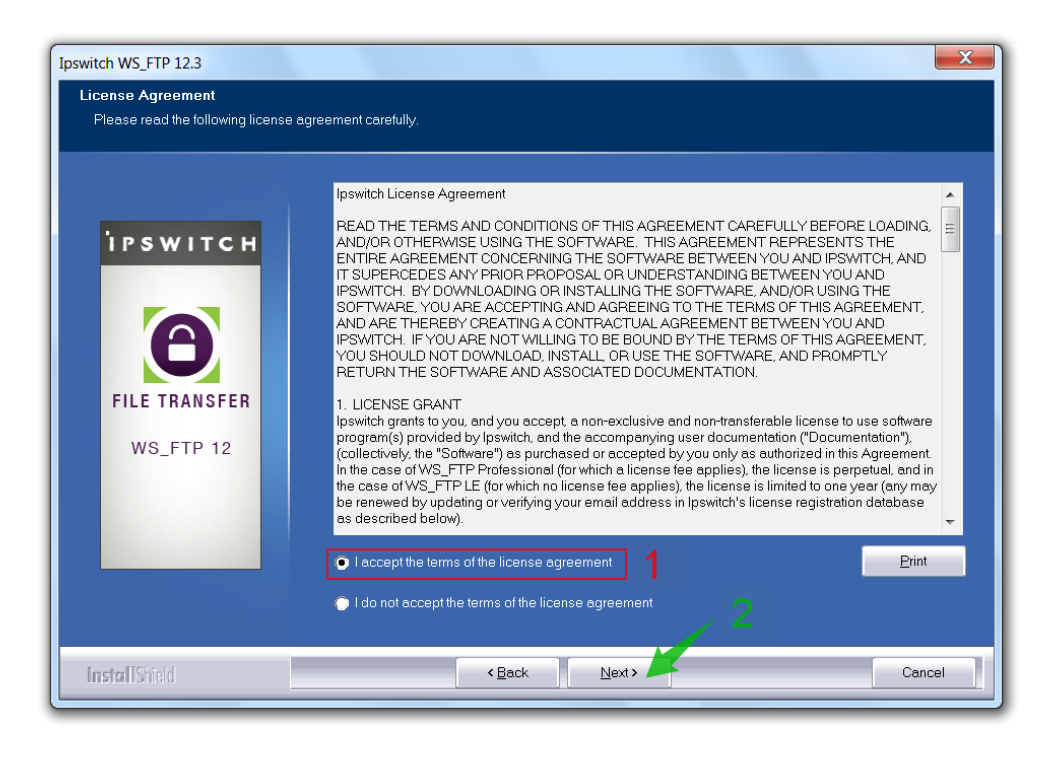

## **2.1.3 DIRECTORIO DE INSTALACIÓN**

Es posible cambiar el directorio donde se instalará el programa. En caso de no necesites cambiarlo, hacé un click directamente en **Next** para continuar.

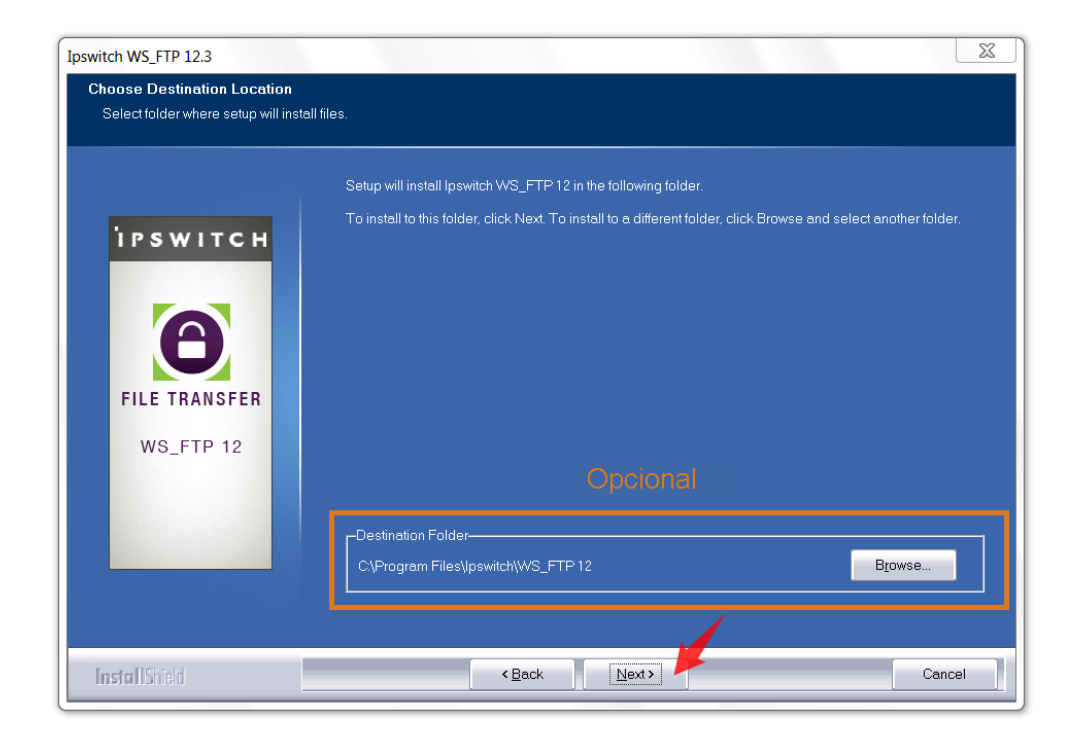

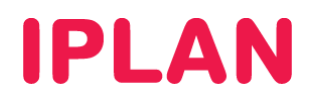

#### **2.1.4 ACCESOS DIRECTOS**

Es posible cambiar los accesos directos al programa en el Menú Inicio de Windows, aunque generalmente esto no se realiza. Hacé un click en **Next** para continuar.

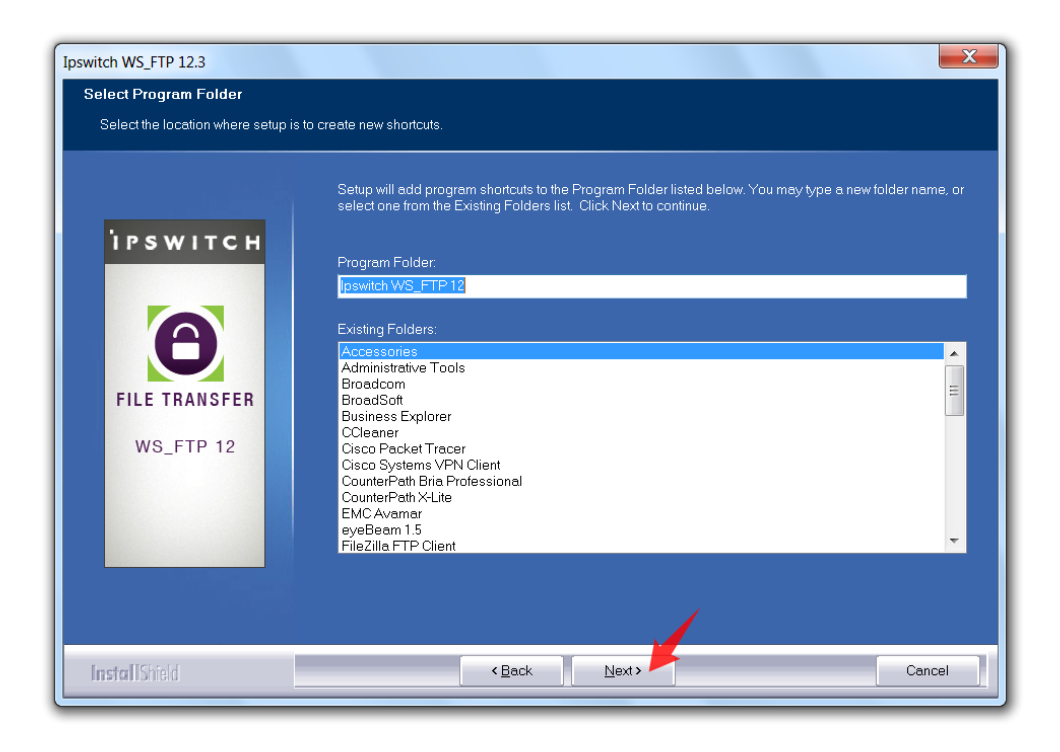

### **2.1.5 CONFIRMACIÓN**

Habiendo llegado a esta instancia, el sistema nos pedirá una confirmación para iniciar la instalación. Hacé un click en **Next** para continuar.

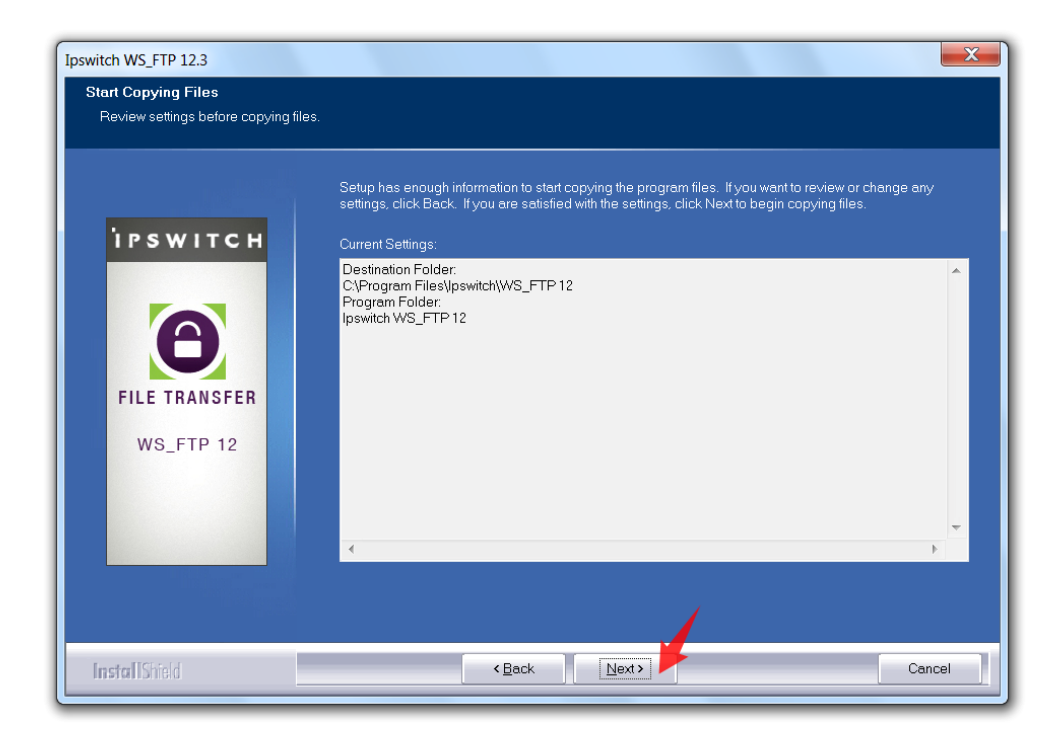

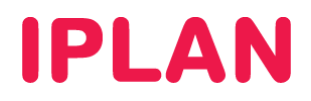

### **2.1.6 INSTALACIÓN**

En esta instancia, el programa comenzará a instalarse en el sistema hasta completar el proceso.

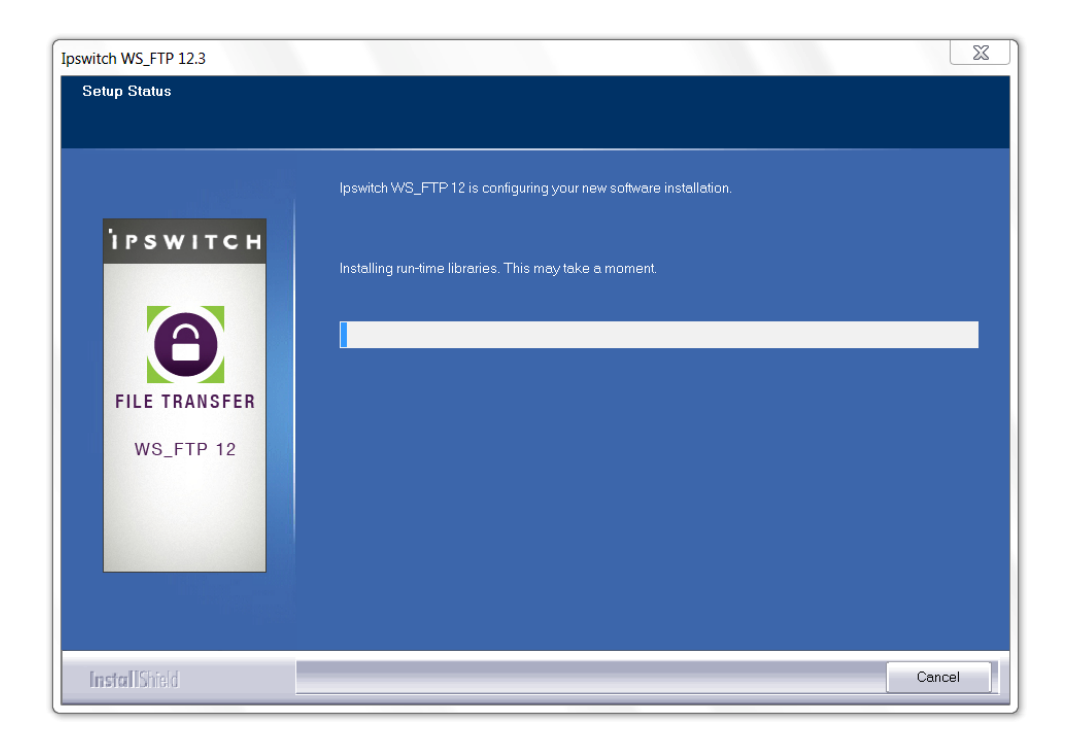

#### **2.1.7 FIN DE LA INSTALACIÓN**

Una vez finalizado el proceso de instalación, podes tildar la opción **Launch WS\_FTP 12.3**  opcionalmente, a fin de ejecutar el programa tras finalizar la instalación. Hacé un click en **Finish** para terminar la instalación.

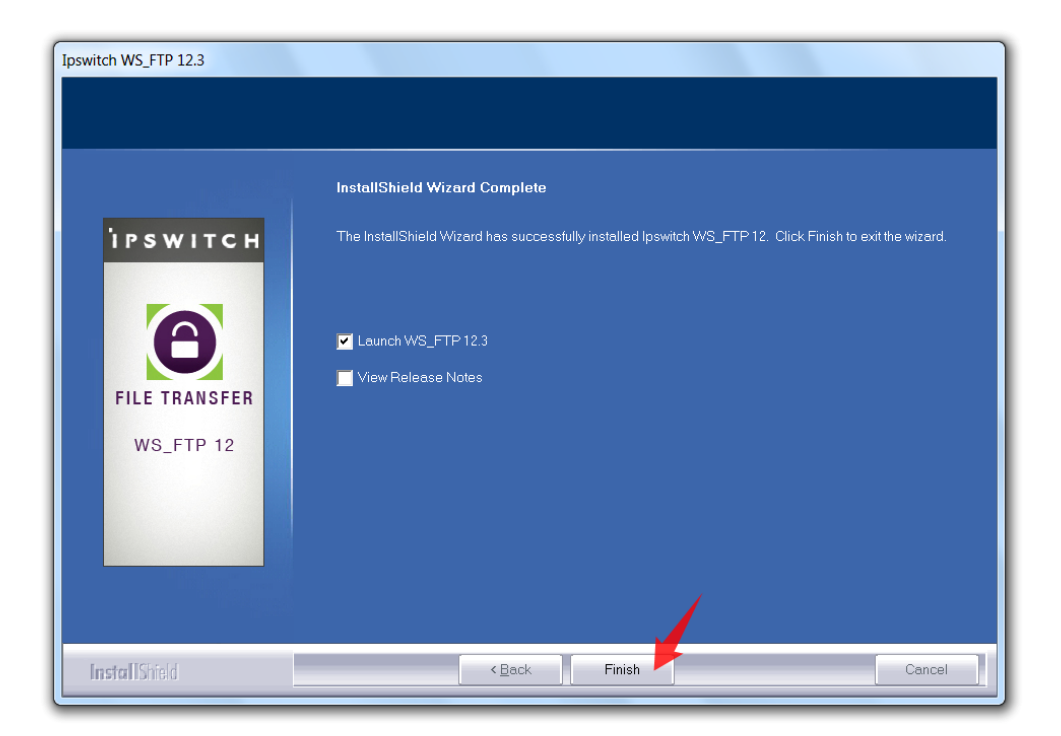

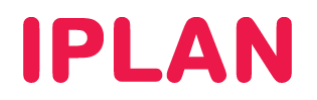

# **2.2 FILEZILLA (LINUX)**

#### **2.2.1 INSTALACIÓN DE SYNAPTIC (PRE-REQUISITO)**

Una de las formas posibles y mas sencillas de instalar una aplicación en **Linux**, es utilizar el gestor de paquetes **Synaptic**.

A fin de instalar **Filezilla** en Linux, primero te mostraremos como instalar **Synaptic** de modo tal que lo puedas instalar luego.

Seguí los pasos a continuación:

- Abrir una VTY (Terminal Virtual) con las teclas **Control + Alt + T** o bien presionar las teclas **Control + Alt + F1** hasta **F6** para utilizar una terminal virtual fuera del modo gráfico.
- Escribir la sentencia **sudo apt-get install synaptic** y presionar **Enter**

**NOTA**: Para que esto funcione correctamente, se deberá tener preinstalado el **apt-get** (viene con la mayoría de las distribuciones), como mínimo tener los repositorios por defecto del sistema operativo y haber ejecutado previamente la sentencia **sudo apt-get update** para actualizar la base de datos.

- Puede aparecer una pregunta sobre si queremos descargar librerías adicionales. En tal caso, escribir "**y**" sin comillas y presionar **Enter** para confirmar.
- Finalizado el proceso, acceder a **Synaptic** mediante un acceso directo o bien escribir la sentencia **synaptic** en la misma línea de comandos, en caso de estar en el modo gráfico. En caso de estar en la consola, se deberá volver al modo gráfico presionando **Control + Alt + F7** y luego utilizar alguno de los métodos.

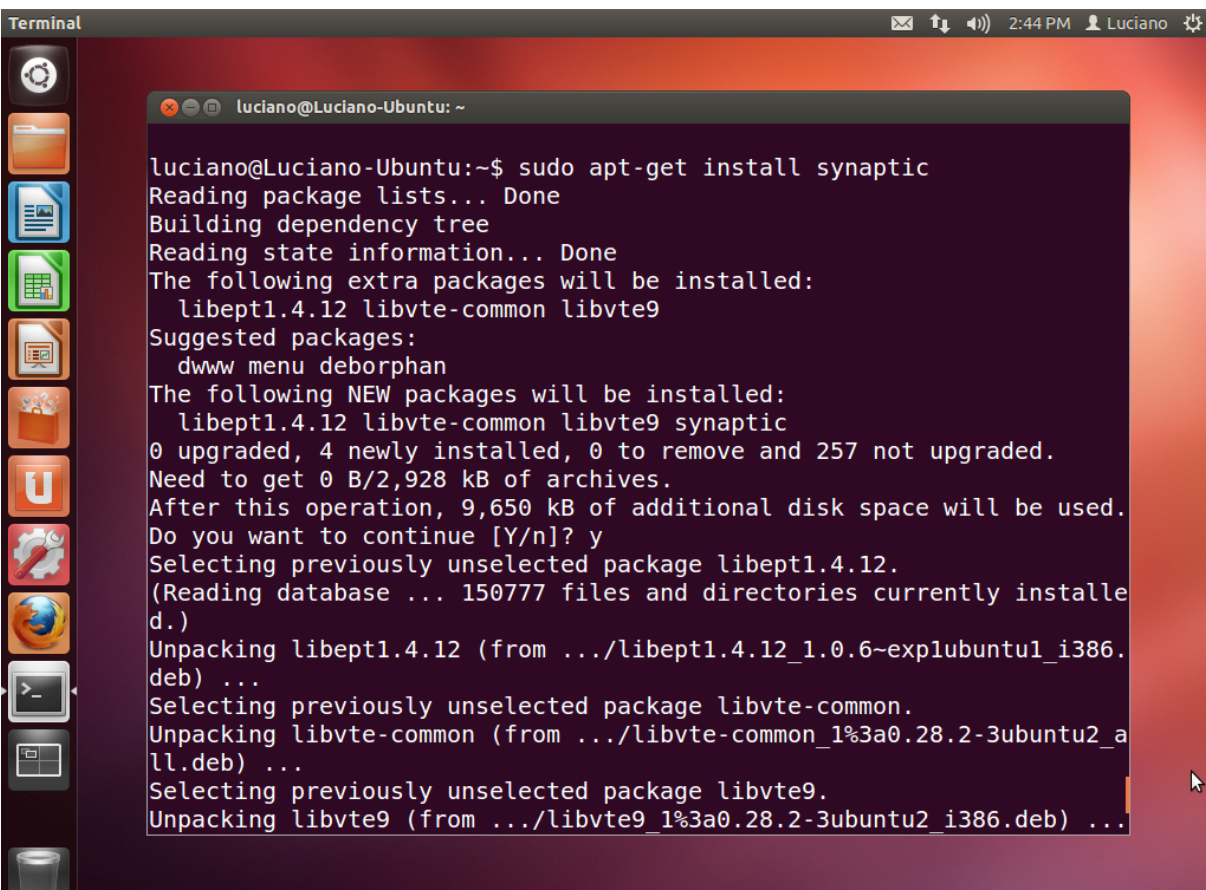

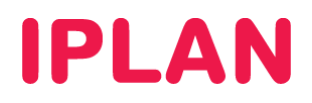

### **2.2.2 INSTALANDO FILEZILLA DESDE SYNAPTIC**

Para instalar el **Filezilla**, seguí los pasos a continuación:

- Ingresá a **Synaptic** utilizando un acceso directo o bien abriendo una VTY (Terminal Virtual) con las teclas **Control + Alt + T** ingresando en la línea de comandos la sentencia **sudo synaptic**
- En el campo de búsqueda ingresá **filezilla**.
- Sobre los resultados, seleccioná el paquete **filezilla**, hacé click derecho sobre el mismo y luego elegí **Mark for Installation**

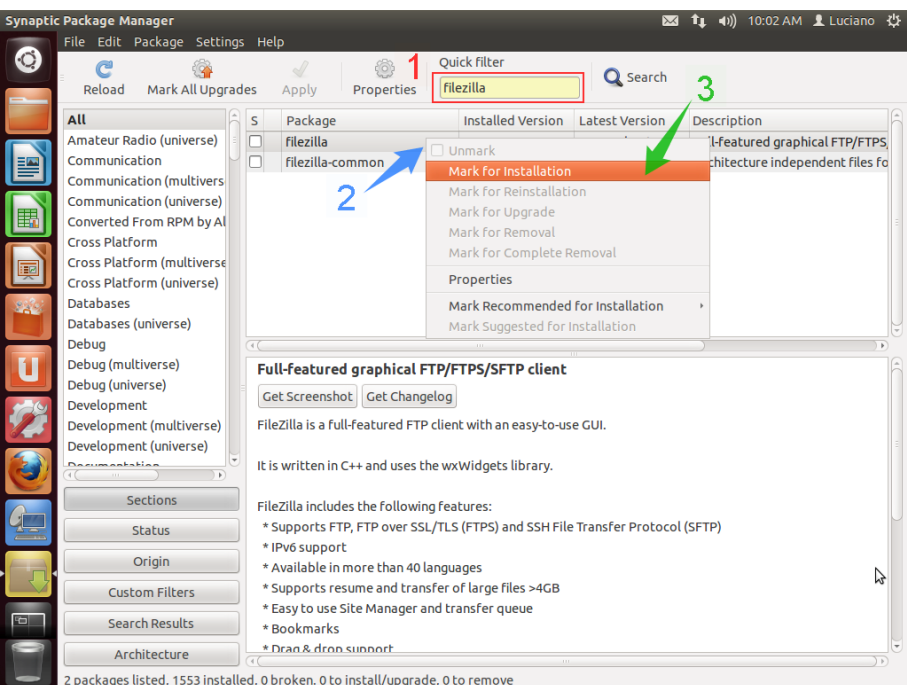

 Esto hará que automáticamente se nos solicite instalar también otros paquetes como **filezilla-common**. Hacé un click en **Mark** para continuar.

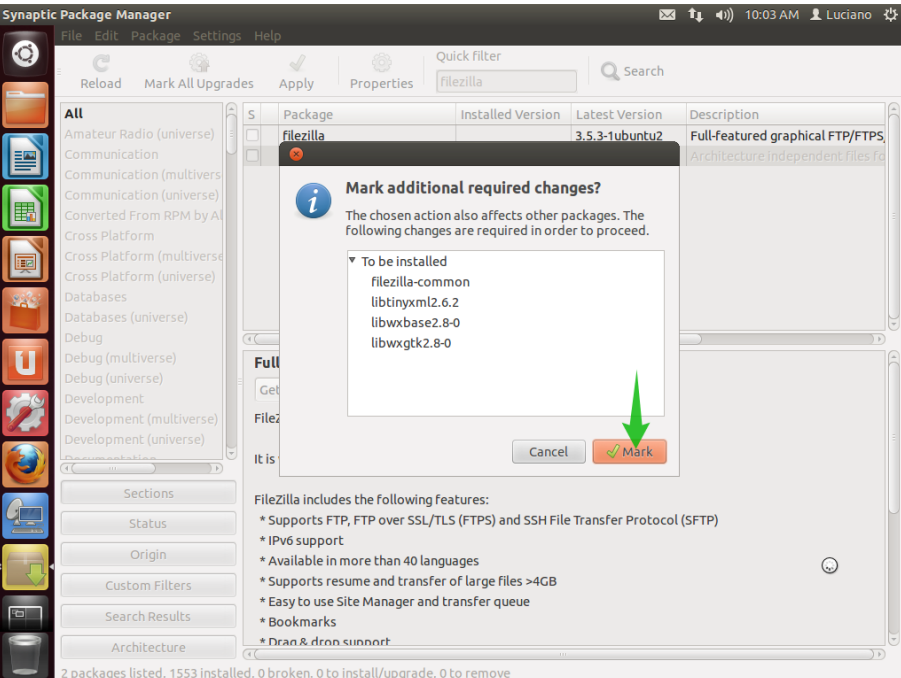

**IPLAN | iplan.com.ar | NSS S.A.**  Reconquista 865 | C1003ABQ | Buenos Aires | Argentina Tel: 54-11-5031-6300 / Fax: 54-11-5031-6301

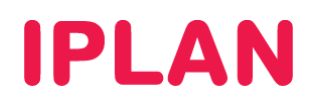

Luego hacé un click sobre el botón **Apply** de **Synaptic**. Al aparecer la ventana clickeá en **Apply**

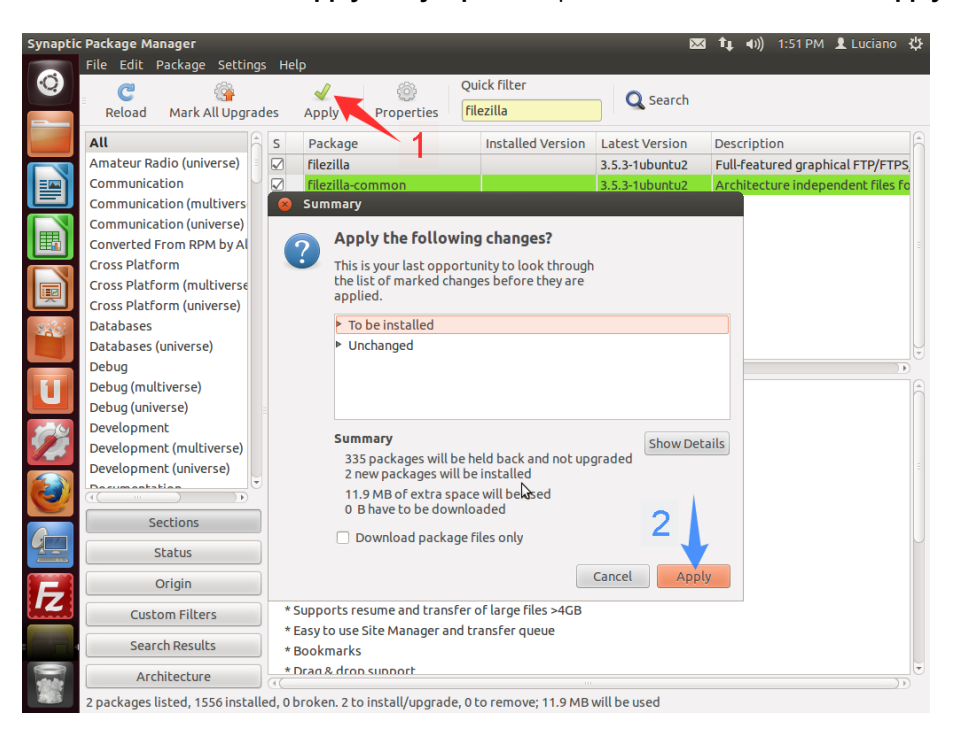

Tras finalizar la instalación, aparecerá un cartel similar al siguiente. Hacé click en **Close** para cerrarlo.

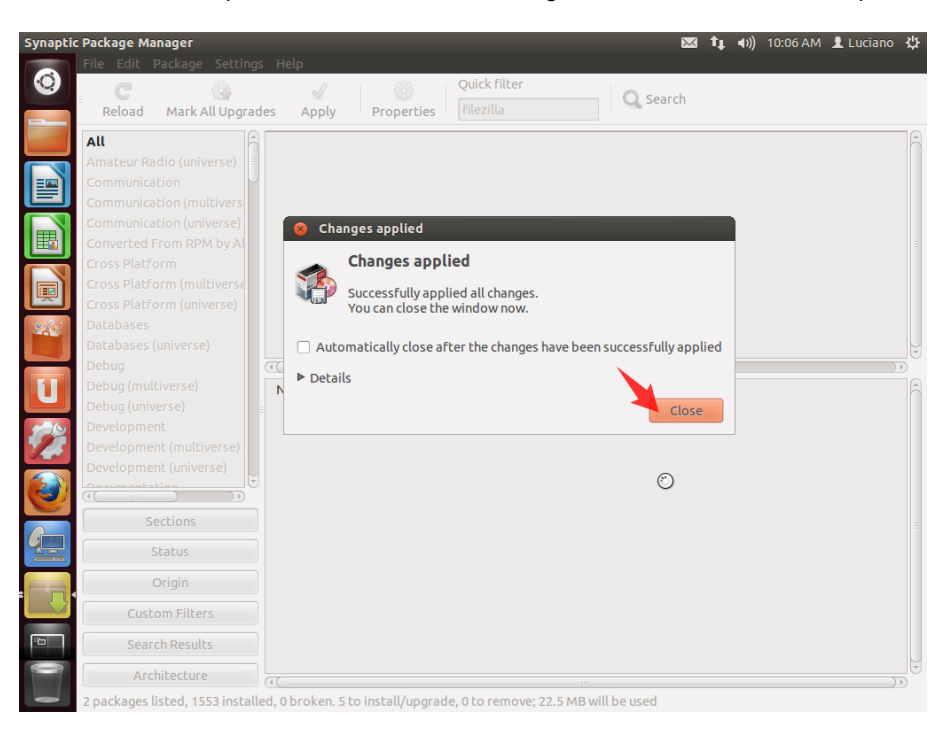

 Para ingresar a la aplicación, utilizá un acceso directo en el escritorio. Otra forma es usar una VTY (Terminal Virtual), presionando las teclas **Control + Alt + T** e ingresar la sentencia **filezilla** en la línea de comandos.

Te recomendamos la lectura del instructivo **2.b – Subida de Archivos al FTP** a fin de conocer como utilizar los programas mencionados anteriormente.

Esperamos que el presente instructivo te haya sido de utilidad. Centro de Atención Técnica - IPLAN